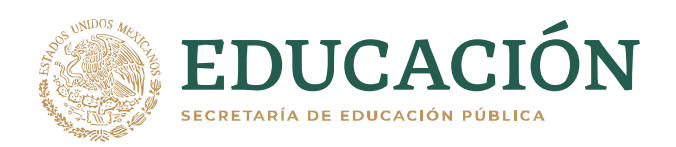

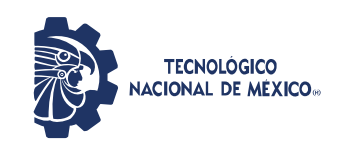

# **Manual Expedientes COVID**

## **Módulo: Personal del TecNM**

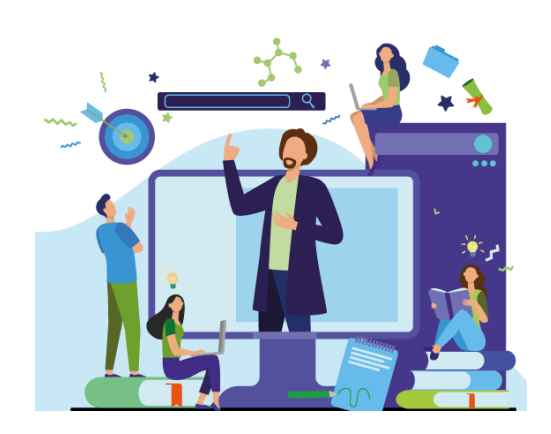

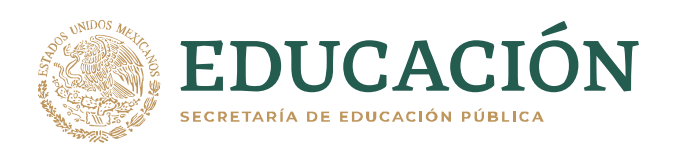

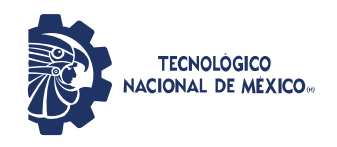

### **Tabla de Contenido**

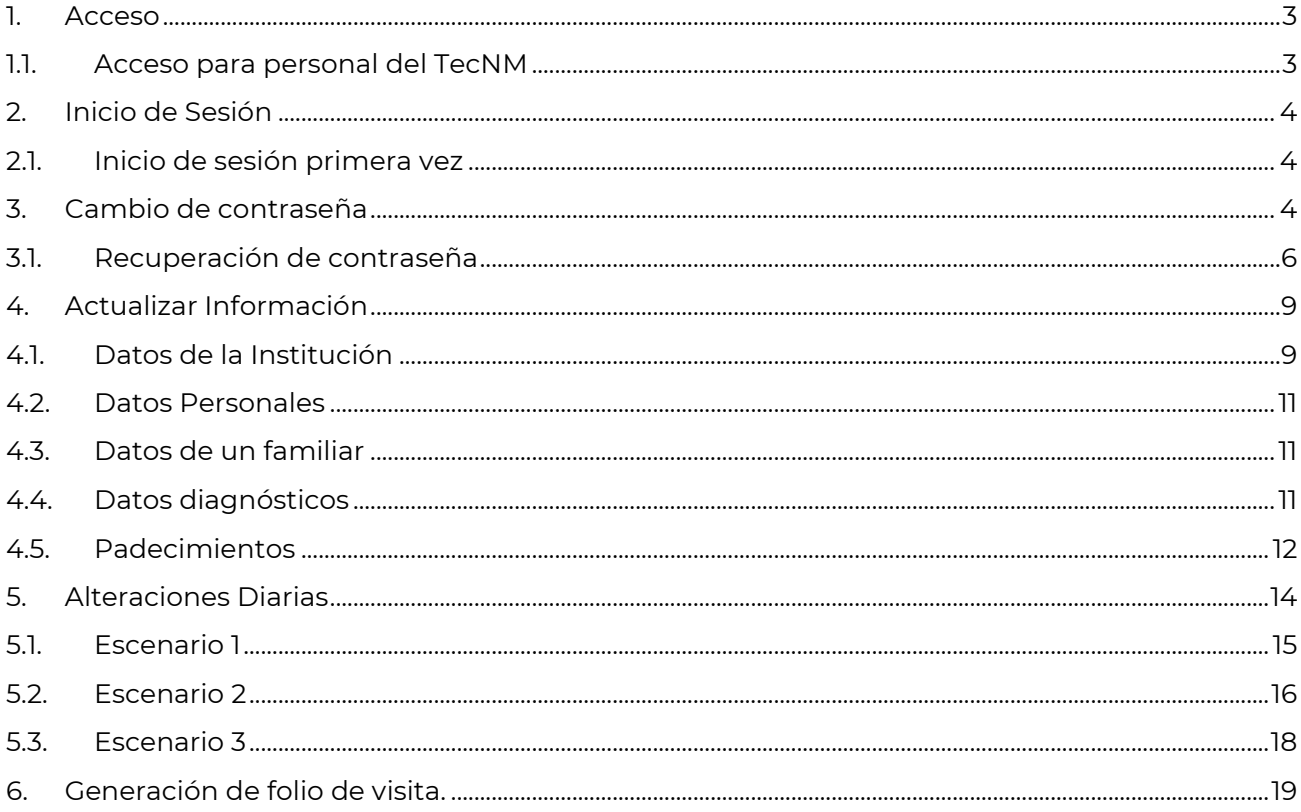

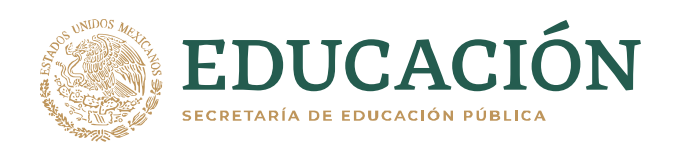

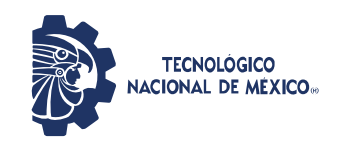

#### <span id="page-2-0"></span>**1. Acceso**

Al sistema de Expedientes COVID se ingresa con el navegador de su elección (Google Chrome, Mozilla Firefox, Opera, Safari, Edge, etc.). Para acceder al aplicativo ingrese a la siguiente dirección:

<span id="page-2-1"></span>**<https://expedientescovid.tecnm.mx/>**

#### **1.1. Acceso para personal del TecNM**

Para poder acceder y generar y/o actualizar su información será necesario que ingrese los siguientes datos:

- CURP
- CÓDIGO CAPTCHA

Es importante mencionar que si ya cuenta con su certificado de vacunación lo tenga a la mano, ya que más adelante será necesario adjuntarlo a su registro en formato PDF o JPG.

Una vez ingresados los datos correspondientes deberá seleccionar el botón **Buscar.**

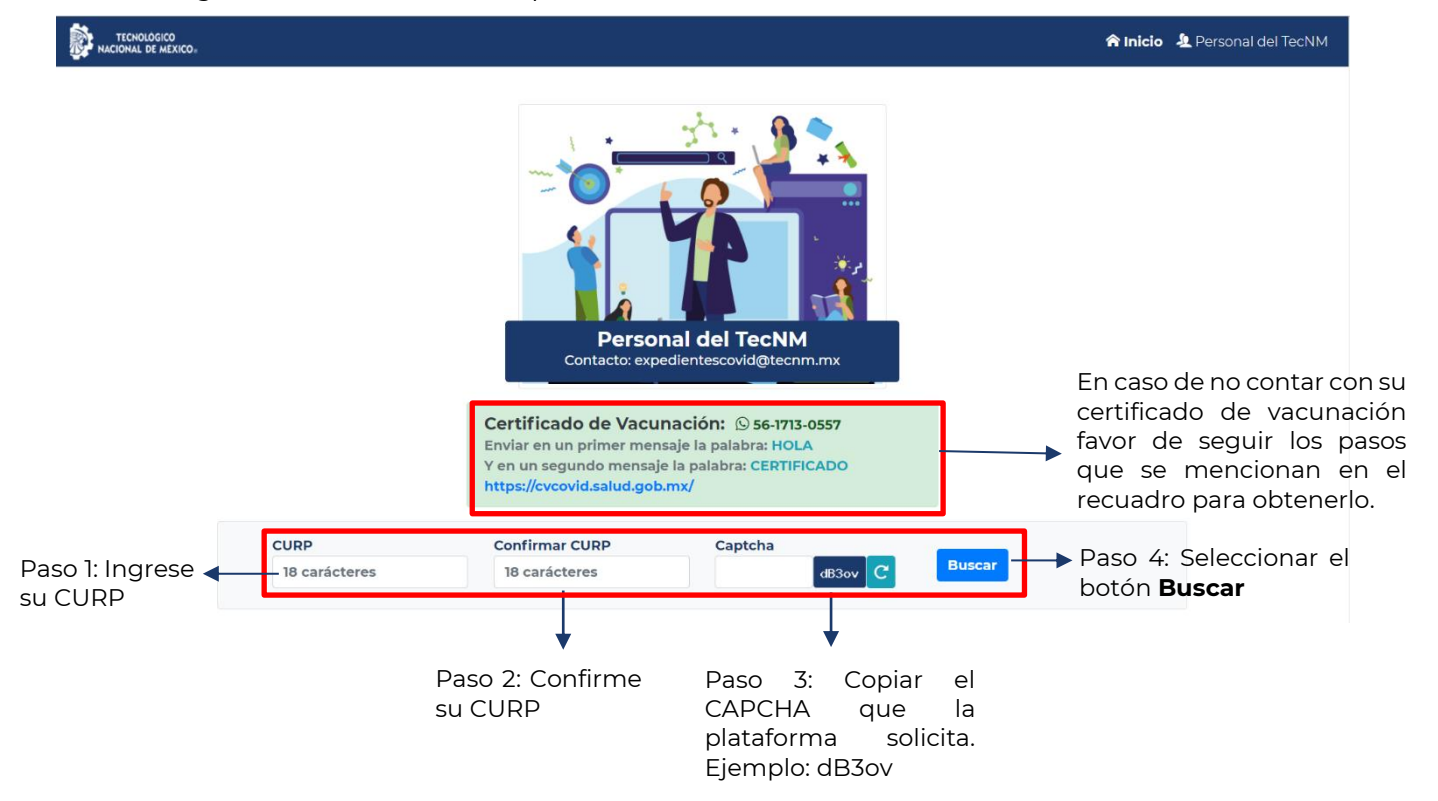

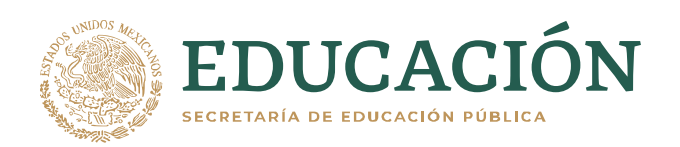

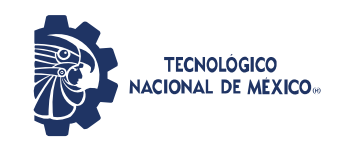

#### <span id="page-3-0"></span>**2. Inicio de Sesión**

Una vez ingresados los datos CURP y Código CAPTCHA aparecerá un recuadro de **Inicio de Sesión.** Si usted no se encuentra registrado en la base de datos el sistema no podrá acceder con su CURP y el sistema le arrojará un aviso como el siguiente:

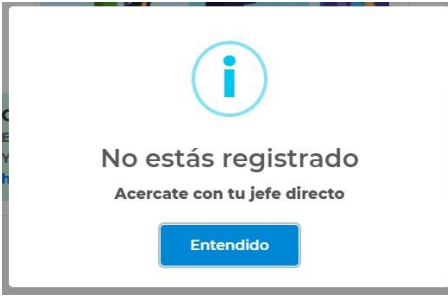

Por lo que requerirá acercarse con su jefe directo para registrarse en la base de datos y así poder utilizar la plataforma de manera exitosa.

#### <span id="page-3-1"></span>**2.1. Inicio de sesión (primera vez)**

Si es la primera vez que ingresa a la plataforma su contraseña será su **RFC con Homoclave en Mayúsculas** en seguida deberá seleccionar el botón **Iniciar Sesión.**

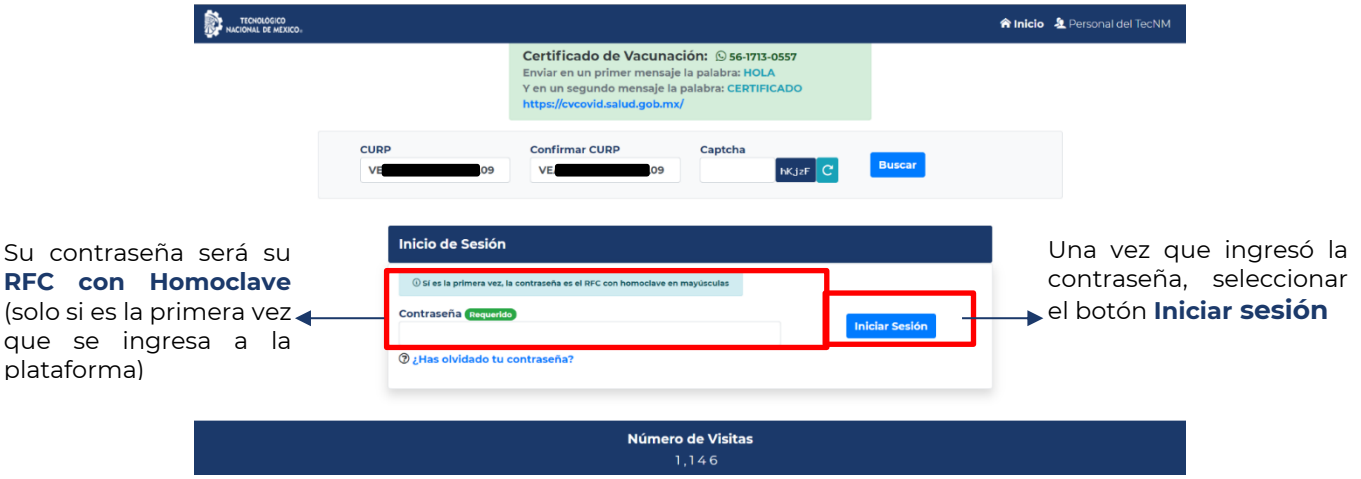

#### <span id="page-3-2"></span>**3. Cambio de contraseña**

Una vez iniciada la sesión podrá notar que el menú superior cambia y aparecerá un recuadro amarillo en la parte superior central de la pantalla. Le sugerimos cambiar la contraseña para mayor seguridad y resguardo de sus datos personales.

Para el cambio de contraseña por primera vez se deben de realizar los siguientes pasos:

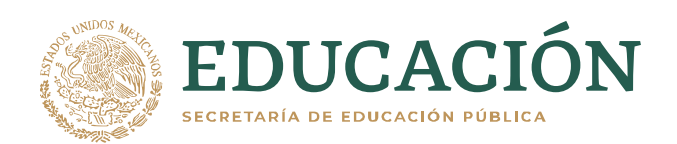

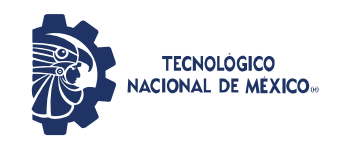

1. En el recuadro amarillo ubicado en la parte superior central de la pantalla seleccionar la leyenda **Cambiar contraseña**. O bien dirigirse a la parte superior derecha de la pantalla y seleccionar el menú contraseña.

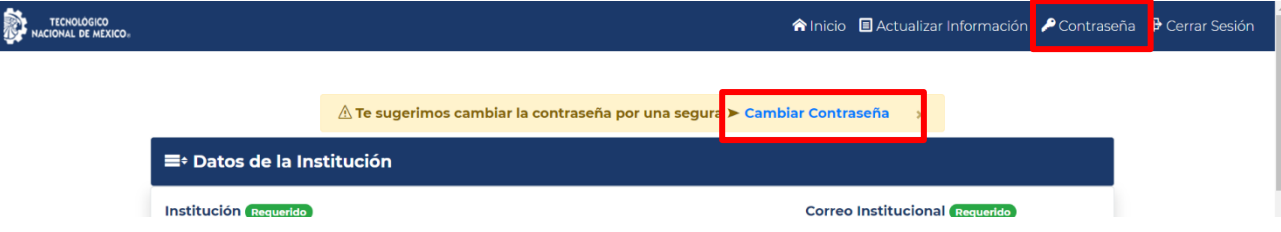

- 2. Una vez seleccionada la opción deseada aparecerá en pantalla el siguiente recuadro, el cual indica escribir la contraseña actual (RFC con Homoclave si es la primera vez ingresando a la plataforma).
- 3. A continuación, escribir la nueva contraseña deseada, contemplando las características especiales necesarias como: Mínimo 8 caracteres con números, mayúsculas, minúsculas y símbolos (\_ - @ # \$ %). Se debe de tener en cuenta que la misma plataforma indicará el grado de seguridad de la nueva contraseña. Le sugerimos contemplar las indicaciones antes mencionadas para que la nueva contraseña sea de alta seguridad y sus datos personales queden mejor resguardados.

Una vez ingresada la contraseña deseada, seleccionar el botón **Actualizar**.

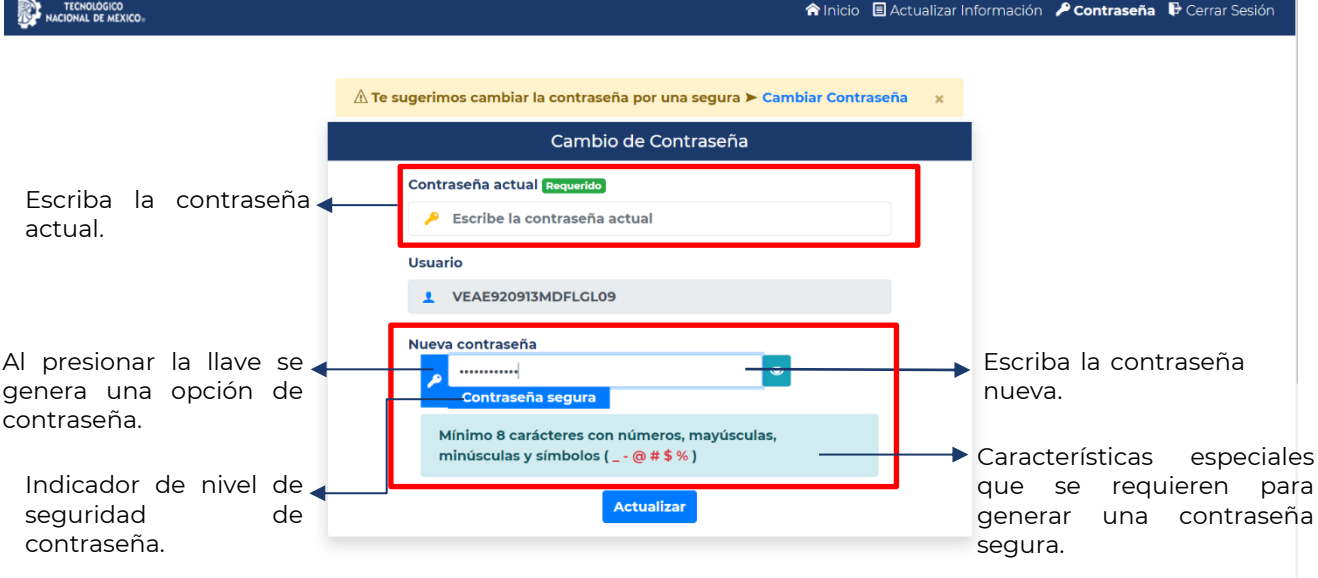

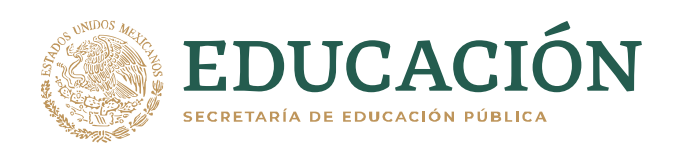

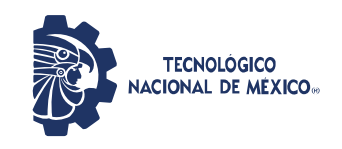

4. Una vez actualizada la contraseña, aparecerá en la pantalla el siguiente recuadro indicando que la contraseña ha sido actualizada de manera exitosa.

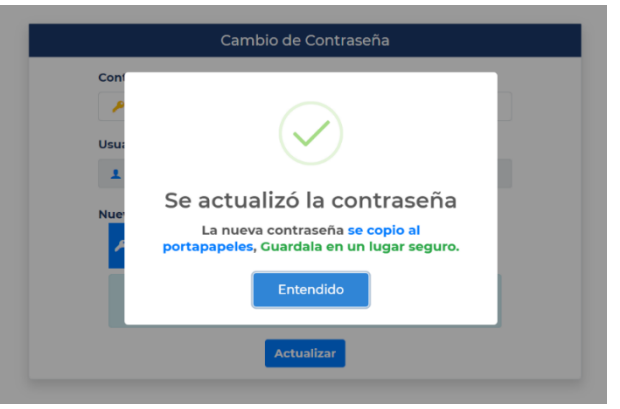

#### <span id="page-5-0"></span>**3.1. Recuperación de contraseña**

Para la recuperación de contraseña seleccionar la leyenda **¿Has olvidado tu contraseña?** Ubicado en la parte inferior izquierda de la pantalla.

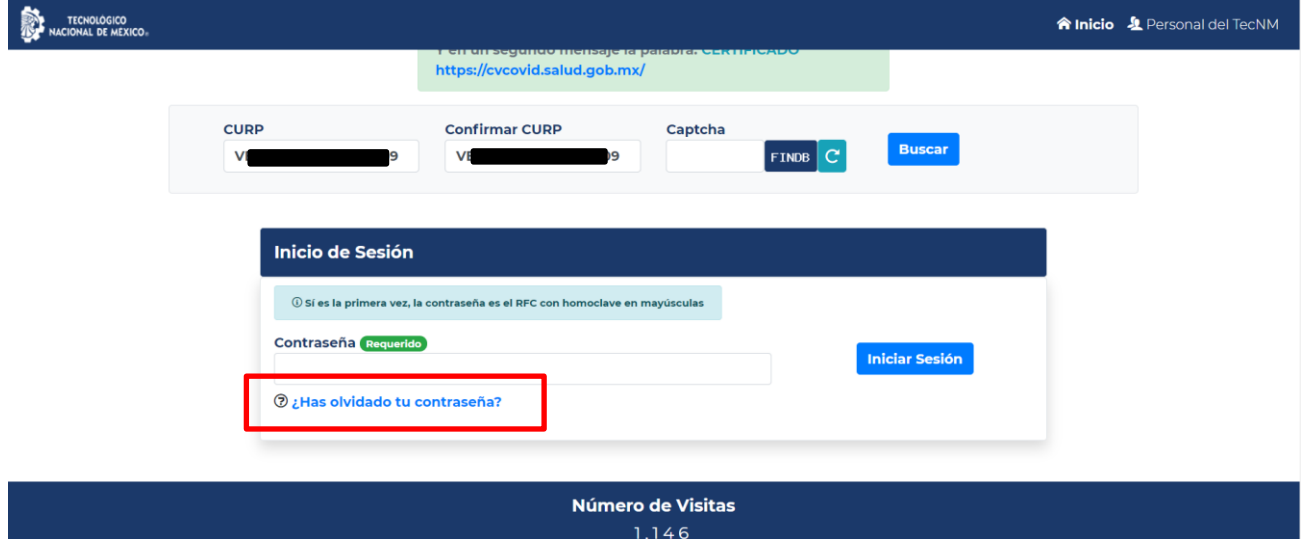

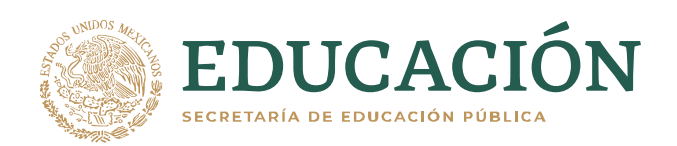

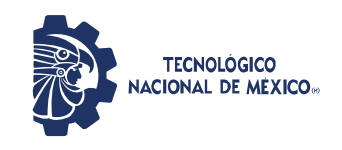

En la pantalla aparecerá el siguiente recuadro en el cual debe de Ingresar la siguiente información

- CURP
- CÓDIGO CAPTCHA (Se genera automáticamente)

Posteriormente seleccionar el botón **Recuperar.**

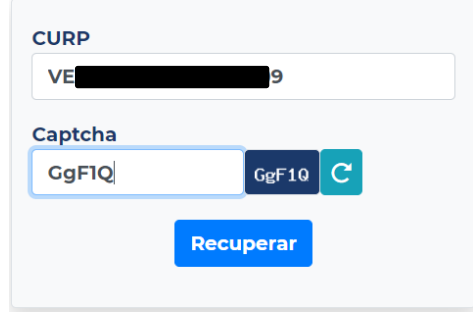

Una vez ingresados los datos correspondientes, aparecerá un aviso mencionando que se restauró correctamente la contraseña y se envía una notificación al correo institucional con el cual se registró. Es importante señalar que este paso solo es aceptable si ya ha usado la plataforma con anterioridad de lo contrario no podrá hacerlo.

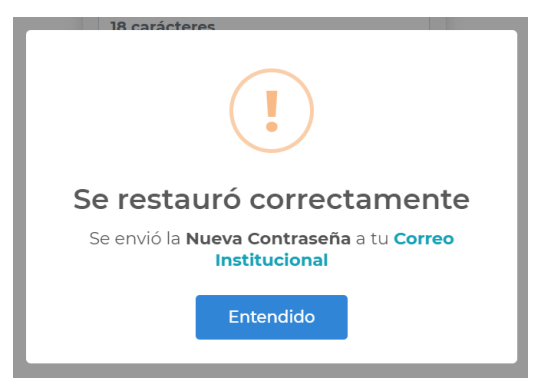

Dirigirse a la bandeja de entrada de su correo institucional y de inmediato visualizará un correo de **Portal TecNM** el cual contendrá el link para ingresar al portal y una contraseña temporal.

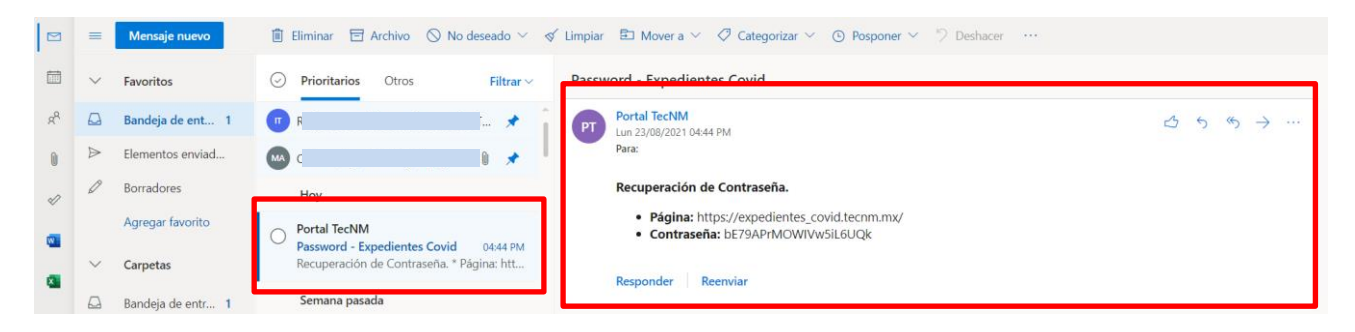

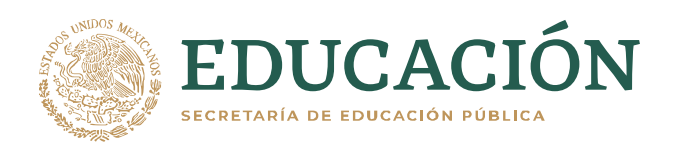

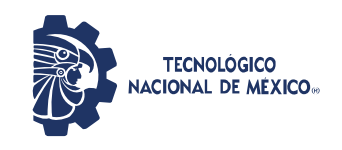

A continuación, dirigirse al portal e ingresar los datos solicitados al igual que la contraseña temporal que proporcionó el portal mediante su correo electrónico institucional y seleccionar el botón Iniciar Sesión.

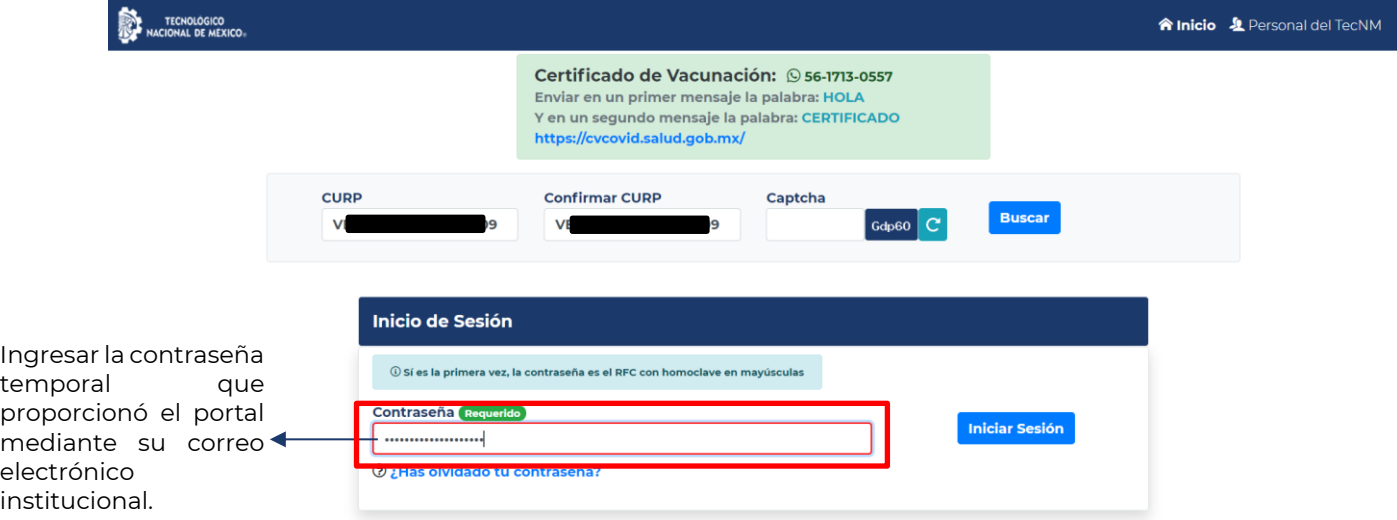

Al iniciar sesión se recomienda que cambie su contraseña por una que usted elija y que cumpla con las condiciones de seguridad necesarias.

Una vez iniciada la sesón, en la parte superior derecha podrá visualizar un menú el cual consta de los siguentes aspectos:

- Inicio
- Visitas
- Actualizar Información
- Contraseña
- Cerrar Sesión

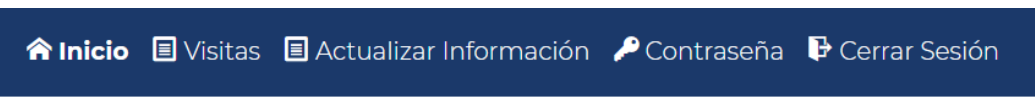

En el apartado de **"Visitas"**, usted podrá visualizar todas las visitas que ha generado junto con sus folios y su asistencia.

El el apartado de **"Actualizar Información"**, usted podrá agregar o modificar mas información de la que ya había capturado.

En el apartado de **"Contraseña"**, usted podrá realizar el cambio de la misma tantas veces usted lo considere.

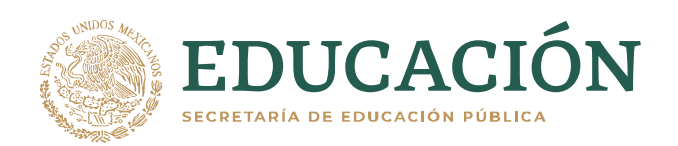

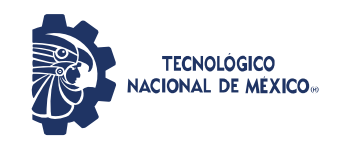

#### <span id="page-8-0"></span>**4. Actualizar Información**

Una vez ingresada la información de acceso lo primero que podrá visualizar es la captura de la información que se requiere para generar un expediente laboral y de salud esto con el objetivo para el regreso seguro a las actividades laborales en su centro de trabajo.

#### <span id="page-8-1"></span>**4.1. Datos de la Institución**

Se solicitan los datos de la institución donde se labora actualmente

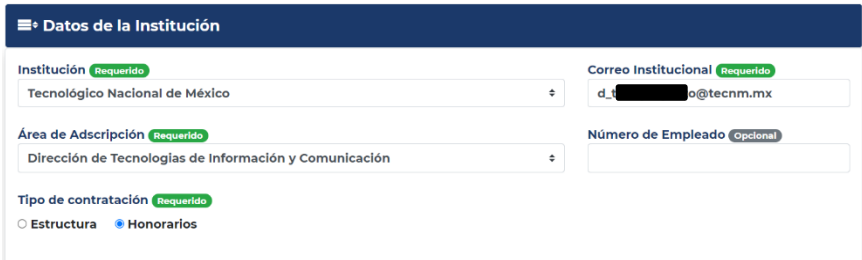

En la parte de Institución se desplegará una lista de todos los Tecnológicos, Centros, CRODES, así como Dirección General. Favor de seleccionar cual corresponde a su centro de trabajo.

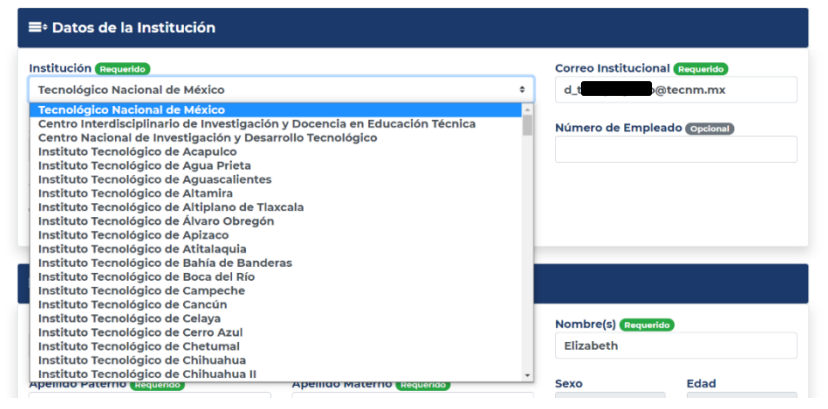

Según la información ingresada en el punto anterior se desplegará en automático las áreas de adscripción que corresponden al Tecnológico, Centro, CRODE o Dirección que se haya seleccionado.

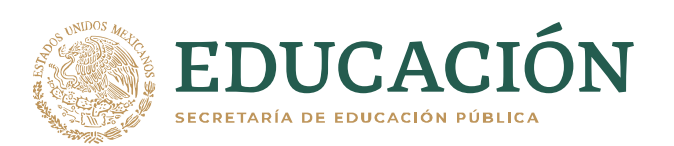

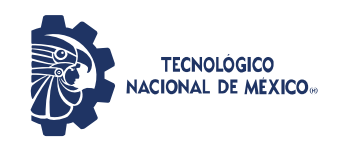

#### **Secretaría de Planeación, Evaluación y Desarrollo Institucional**

Dirección de Tecnologías de la Información y Comunicación.

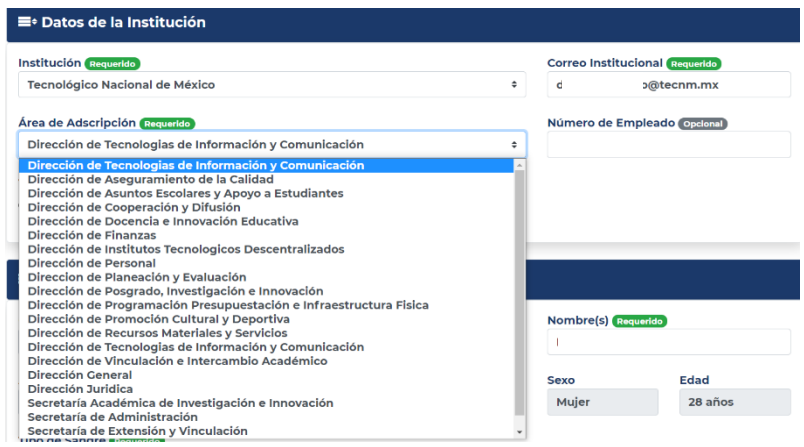

Cabe mencionar que, si no encuentra el área de adscripción correspondiente a su cargo o puesto en el caso de planteles, podrá escribirla y el sistema en automático lo guardará en la base de datos, siempre y cuando sea nombre del área completo y **sin abreviaturas.**

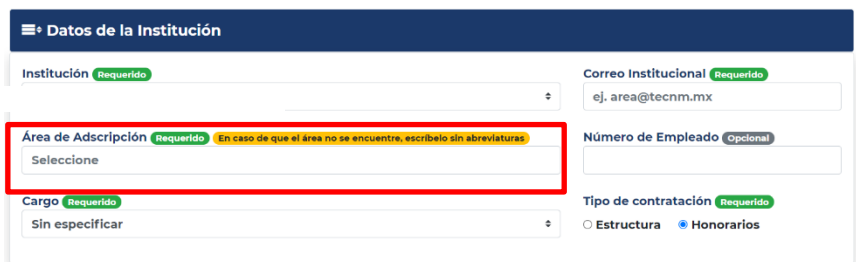

Una vez ingresados los datos anteriores se requerirá que seleccione el campo de tipo de contratación ya sea estructura u Honorarios y el correo institucional (dominio **[@tecnm.mx](mailto:area@tecnm.mx)** ) este rubro es importante así como requerido ya que se enviarán correos de seguimiento o para reestablecer la contraseña en algún momento dado, la misma plataforma no dejará ingresar otro dominio que no sea el institucional. En caso de que no cuente con correo institucional, favor de acercarse con su jefe directo para que le compartan una cuenta general.

Por último, pero de manera opcional colocar el número de empleado que se le asignó.

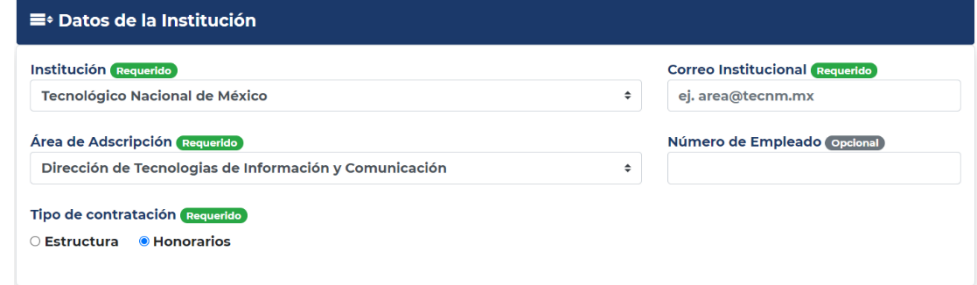

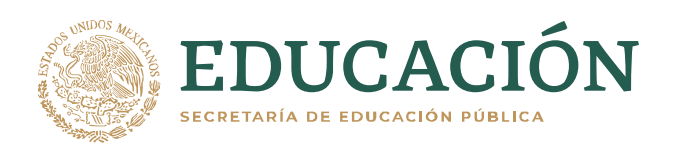

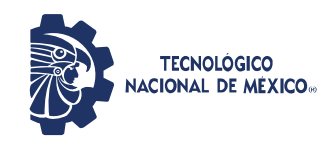

#### <span id="page-10-0"></span>**4.2. Datos Personales**

En la sección datos personales será necesario colocar la siguiente información de manera puntual, precisa y sin ningún tipo de abreviatura.

- CURP
- RFC con Homoclave
- Nombre(s)
- Apellido Paterno
- Apellido Materno
- Tipo de sangre

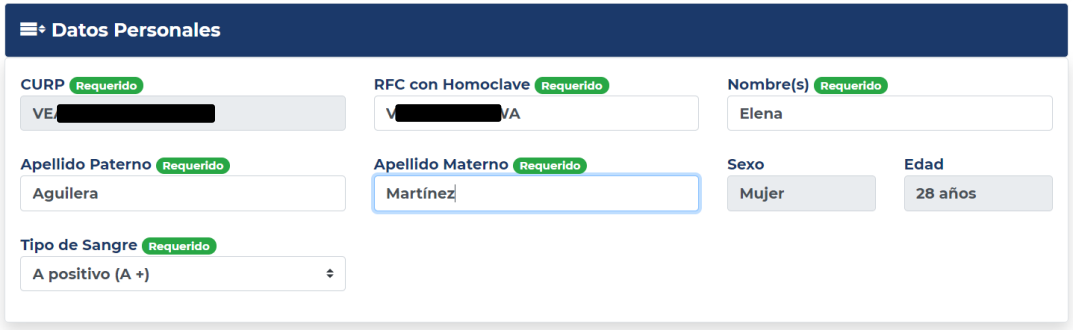

#### <span id="page-10-1"></span>**4.3. Datos de un familiar**

En este rubro se solicita de manera **opcional** los datos de un familiar en caso de emergencia, pero si se desea ingresar los datos deberá ser necesario llenar todos los campos (Nombre completo, parentesco y teléfono) de otra manera no podrá guardar la información al finalizar la captura de datos.

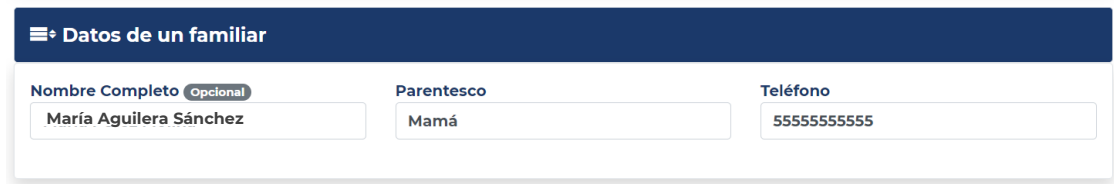

#### <span id="page-10-2"></span>**4.4. Datos diagnósticos**

Es la última sección de la captura de información la cual se concentra en datos del estado médico en el que se encuentra cada funcionario como son:

- 1. Peso.
- 2. Altura.
- 3. ¿Se encuentra registrado en alguna unidad de salud ya sea pública o privada?
- 4. ¿Ha convivido con alguna persona enferma o sospechosa de COVID-19? (En los últimos 28 días).
- 5. ¿Ha estado enfermo de COVID-19? (En los últimos 28 días).

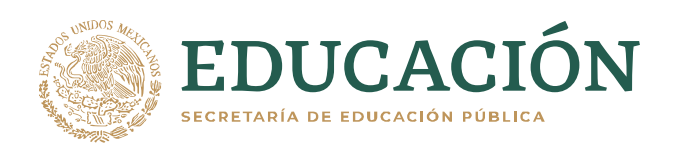

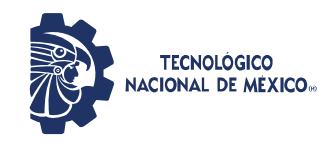

- 6. ¿Le han realizado pruebas de laboratorio de COVID-19?
- 7. ¿Concluyó el proceso de inmunización contra COVID-19? (En caso de que su respuesta sea "Sí" tendrá que adjuntar en formato PDF o JPG el certificado de vacunación expedido por las autoridades del Gobierno de la Ciudad de México.
- 8. ¿Habitualmente cómo se transporta a su centro de trabajo? (Esta sección se desplegará una serie de opciones: Transporte público, caminando, particular combinado, particular individual)
- 9. ¿Cuenta con alguna discapacidad? (Si su respuesta es "Sí" se le desplegará un nuevo campo para que indique con que tipo de discapacidad cuenta)
- 10. ¿Está embarazada?
- 11. ¿Está lactando?

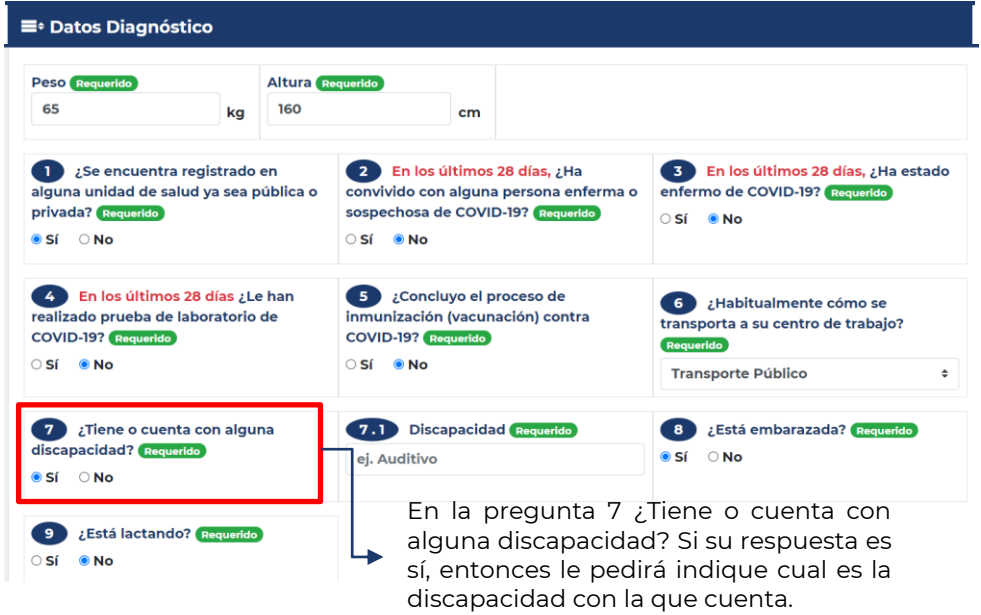

#### <span id="page-11-0"></span>**4.5. Padecimientos**

La sección de padecimientos trata de seleccionar si cuenta con alguno de los siguientes:

- Cáncer
- **Diabetes**
- Enfermedad cardiovascular
- Enfermedad renal
- Enfermedad respiratoria
- Hipertensión arterial
- Problema inmunológico (bajas defensas)

Al seleccionar alguno o varios de estos padecimientos se requerirá adjuntar el certificado médico que lo avale ya sea en PDF o JPG.

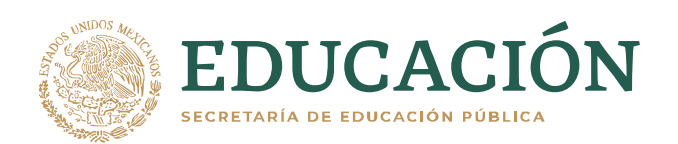

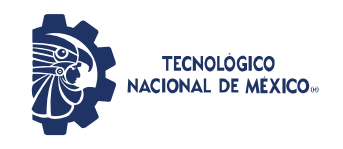

**Secretaría de Planeación, Evaluación y Desarrollo Institucional**

Dirección de Tecnologías de la Información y Comunicación.

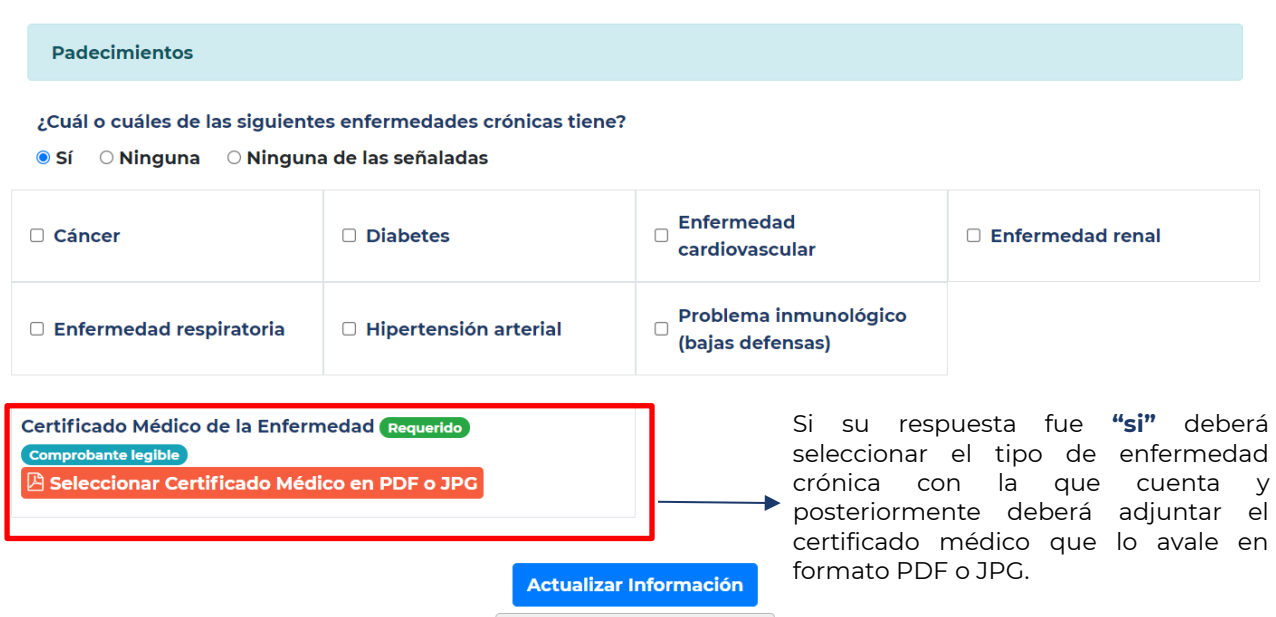

Si su respuesta es **"ninguna de las señaladas"** deberá especificar el tipo de padecimiento con el que cuenta escribiendo en el cuadro de texto sin abreviaturas y de igual manera deberá adjuntar el certificado medico que lo avale en formato PDF o JPG.

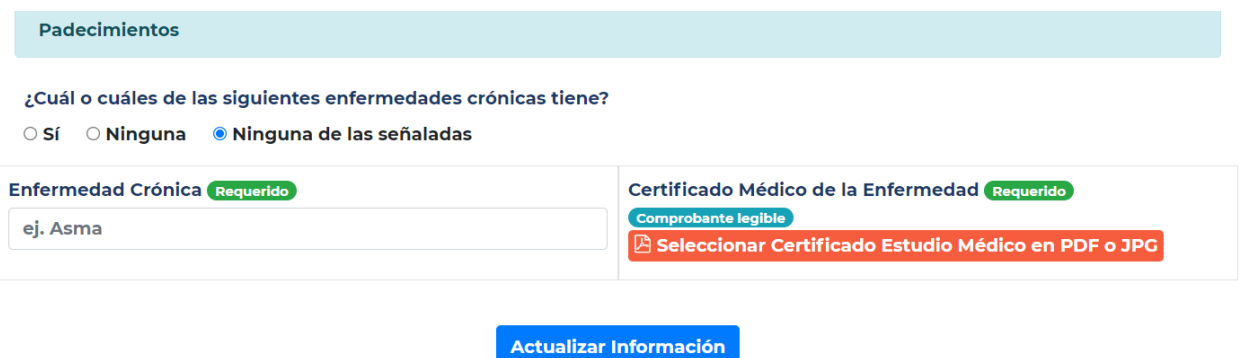

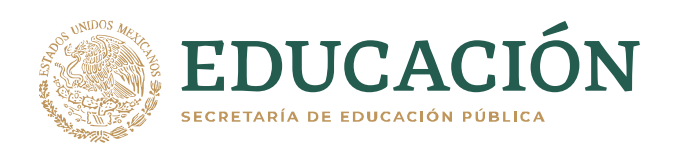

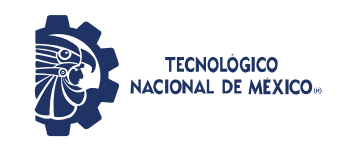

Una vez concluido deberás seleccionar el botón **"Actualizar Información"** para que se guarde la información

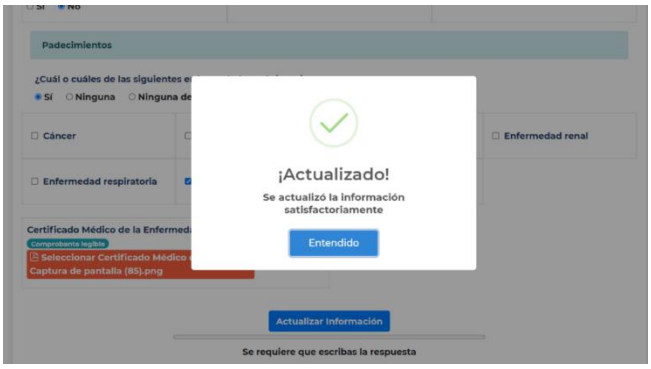

#### <span id="page-13-0"></span>**5. Alteraciones Diarias**

Cada que realicé una visita a su unidad de trabajo **deberá de iniciar sesión en la plataforma y generar un folio de ingreso, el cual tendrá una duración de 5 horas**, por lo que se recomienda que realicé dicha actividad dentro del rango de llegada a las instalaciones para no perder la vigencia del mismo.

Para la obtención de dicho folio deberá responder un cierto número de preguntas de manera rápida para ir actualizando la información de cada funcionario sobre su estado de salud y riesgo ante el COVID-19.

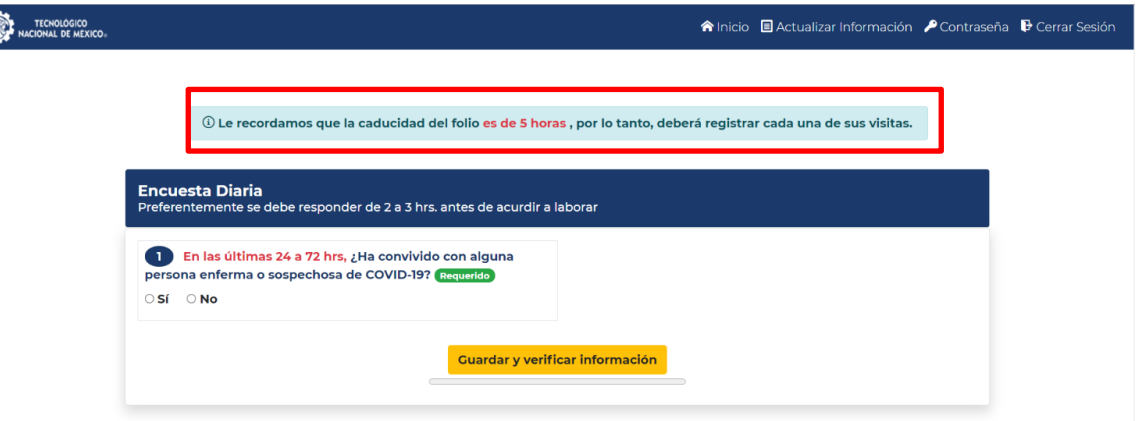

**Todas las preguntas son de manera obligatoria** por lo cual deben ser respondidas con la mayor cautela y sinceridad posible para estar seguros de que nuestro ambiente laboral se encuentra libre y sano de COVID-19.

A continuación, se presentarán 3 escenarios posibles ante la captura de datos para la generación de folios de ingreso.

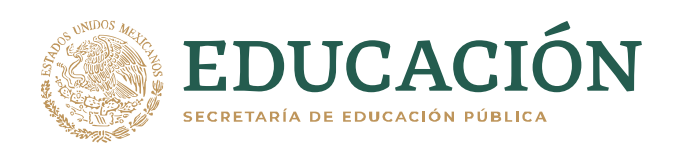

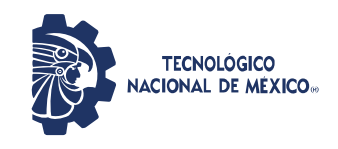

#### <span id="page-14-0"></span>**5.1. Escenario 1**

Si su respuesta es **"Si"** a la primera pregunta la cual es **"En las últimas 24 a 72 hrs, ¿Has convivido con alguna persona enferma o sospechosa de COVID-19?"** aparecerá una leyenda en la parte inferior de su pantalla indicativo de alerta la cual solicita de manera muy puntual y especifica que se comunique con su jefe directo a la brevedad.

El sistema ya no lo dejará continuar con su registro por lo que deberá guardar y verificar su información al instante

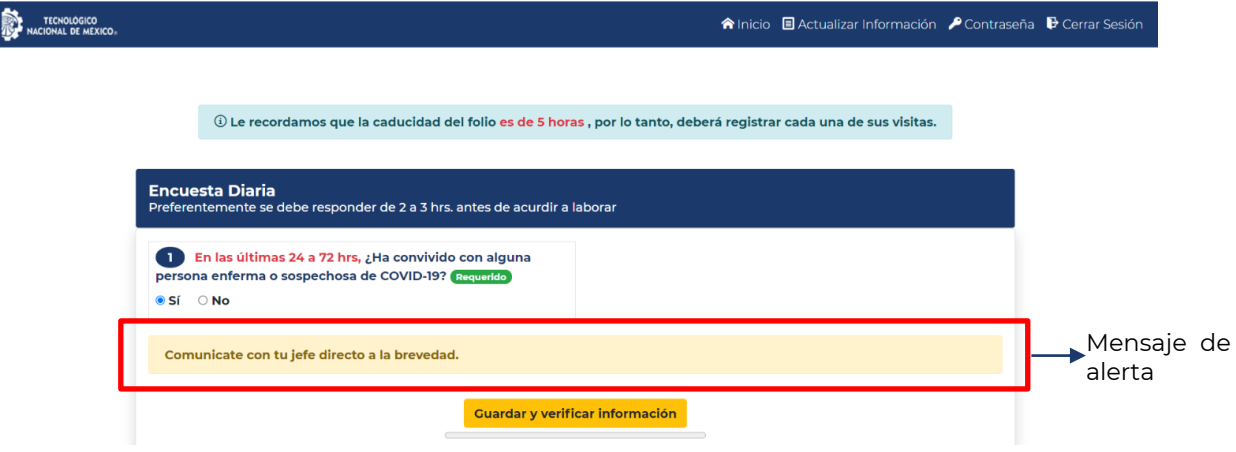

Al guardar y verificar la información la plataforma generará un aviso el cual cuenta con un documento en PDF llamado **"ACUERDO por el que se determinan los criterios para la administración de los recursos humanos en las dependencias y entidades de la Administración Pública Federal con el objeto de reducir el riesgo de contagio y dispersión del coronavirus SARS-CoV2"** y lo podrá consultar de manera libre. De igual manera se le solicita realizarse una **prueba de laboratorio de detección COVID-19** así como **dar aviso al superior jerárquico y seguir las indicaciones, en su caso, se le solicitará a la persona acudir a su unidad de salud a valoración médica** para prevenir futuros contagios si es que tuvo contacto con compañeros de su unidad de trabajo anteriormente.

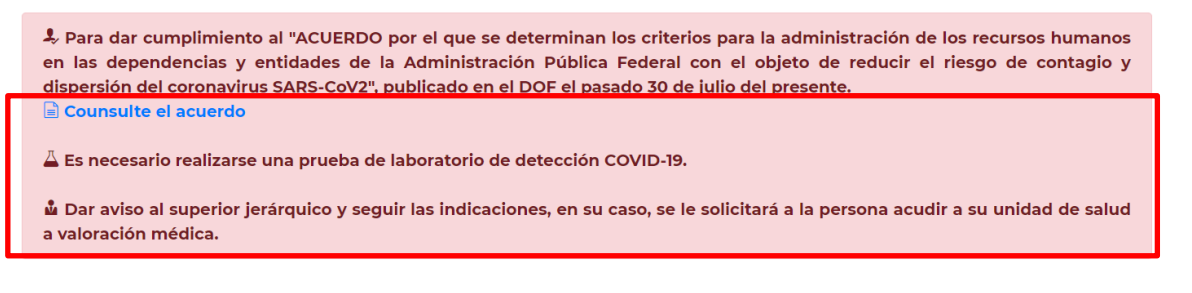

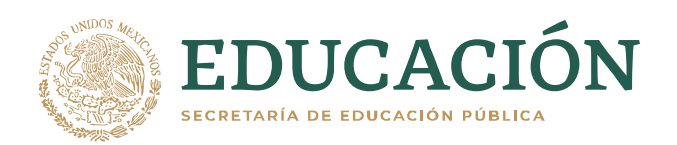

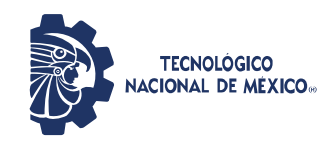

#### <span id="page-15-0"></span>**5.2. Escenario 2**

Si su respuesta es **"No"** a la primera pregunta la cual es **"En las últimas 24 a 72 hrs, ¿Has convivido con alguna persona enferma o sospechosa de COVID-19?"** lo dejará continuar y visualizar todo el cuestionario requerido.

Acto seguido, si su respuesta es **"Si"** a la siguiente pregunta (Pregunta 2) **"En los últimos 15 días, ¿Sé realizó alguna prueba de laboratorio de detección de COVID-19?** Se desplegarán los siguientes rubros, los cuales son:

#### • **Institución que realizó los análisis o prueba**

Deberá insertar el nombre de una dependencia Pública ya sea IMSS, ISSTE, Centro de salud o alguna institución privada ya sea laboratorio, clínica u Hospital que le haya practicado la prueba.

#### • **Fecha de realización de estudio o prueba**

Podrá desplegar el calendario para su mayor comodidad y seleccionar el día, mes y año en la que se realizó la prueba.

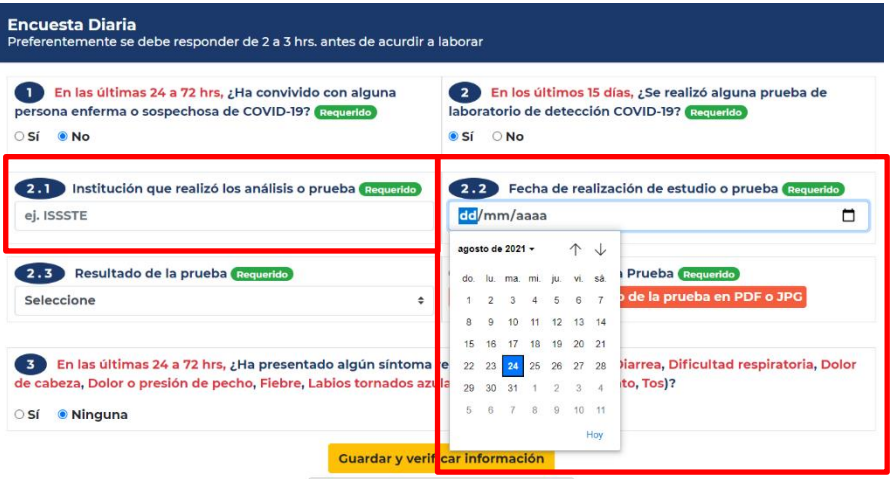

A continuación, visualizará la siguiente pregunta marcada con el número 2.3:

#### • **Resultado de la prueba**

Se desplegará una caja de posibles respuestas las cuales son:

- En espera de resultado
- **Negativa**
- **Positiva**

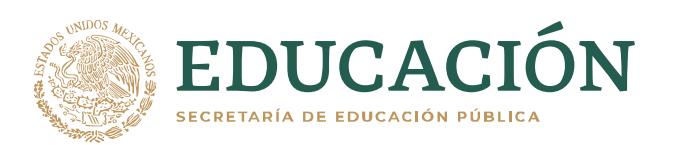

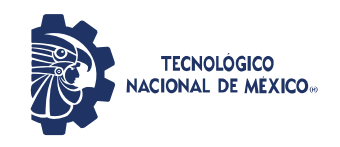

#### **Secretaría de Planeación, Evaluación y Desarrollo Institucional**

Dirección de Tecnologías de la Información y Comunicación.

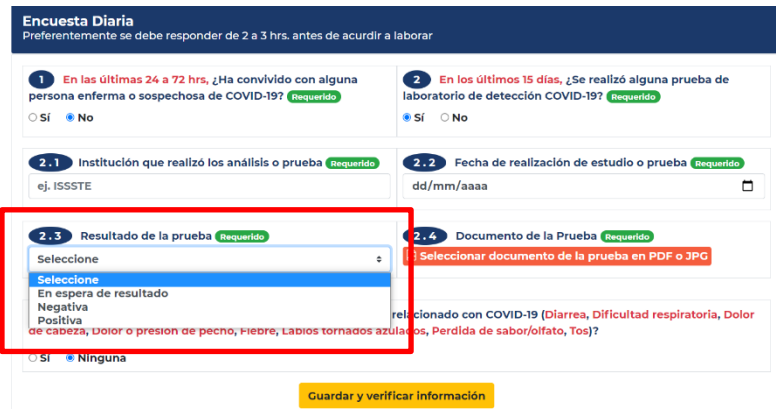

Al seleccionar **"En espera de resultado"** solo le solicitará que adjunte un documento que avale que se realizó el procedimiento, ya sea algún recibo en el que se especifique y muestre el día de entrega de resultados de su prueba.

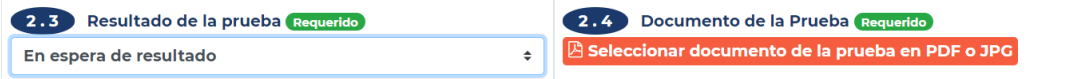

Si su prueba fue **"Negativa"** y no cuenta con síntomas presentes, el sistema solo le pedirá que adjunte en formato en JPG o PDF el resultado de la misma.

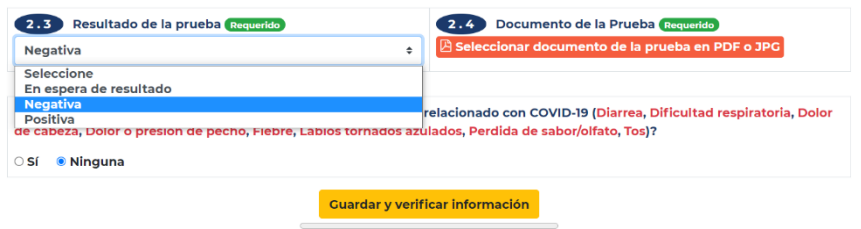

Si su prueba fue **"Positiva"**, será necesario que indique la unidad de salud en la que será atendido ya sea sector público o privado, al igual que le pedirá que adjunte en formato en JPG o PDF el resultado de la prueba. No podrá continuar ni acudir a su centro de trabajo hasta que suba certificado médico de alta y prueba de laboratorio de COVID-19 en Negativo.

A continuación, sin importar la respuesta (Negativa o en espera de su resultado) será necesario continuar con la pregunta 3 la cual es:

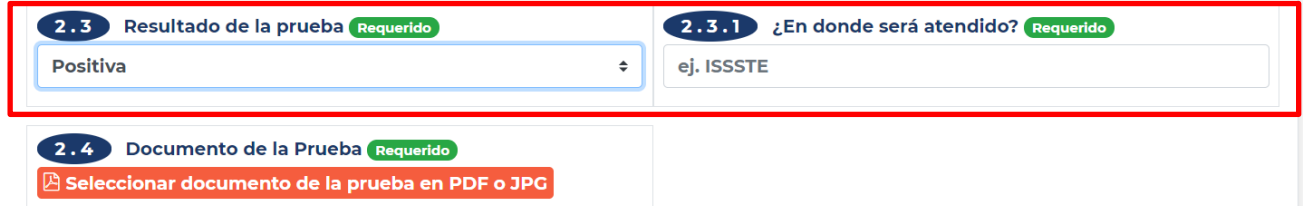

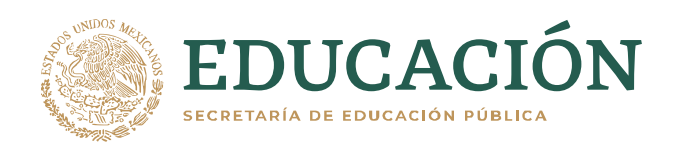

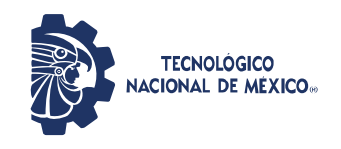

• **En las últimas 24 a 72 horas ¿Ha presentado algún síntoma relacionado con COVID-19? (Diarrea, dificultad respiratoria, dolor de cabeza, dolor o presión de pecho, fiebre, labios tornados a azulados, perdida de sabor/olfato y tos)**

Si su respuesta es **"Si"** entonces procederá a indicar con que sintomatología cuenta.

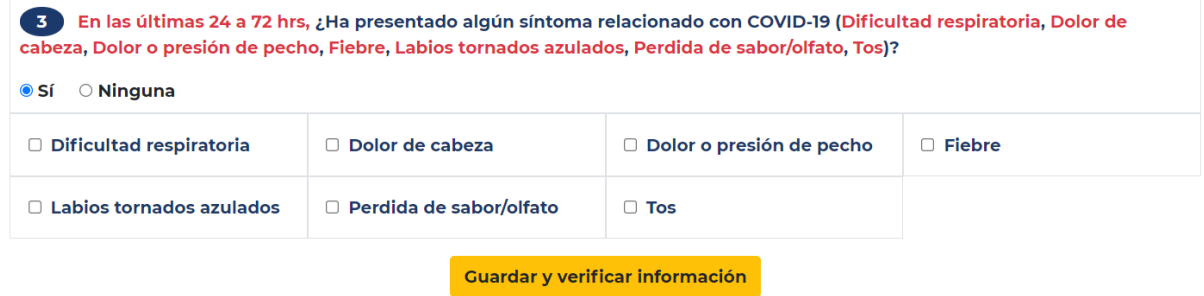

Una vez señalados sus síntomas deberá continuar con el botón "**Guardar y verificar información"**. Enseguida la plataforma generará un aviso el cual cuenta con un documento en PDF llamado **"ACUERDO por el que se determinan los criterios para la administración de los recursos humanos en las dependencias y entidades de la Administración Pública Federal con el objeto de reducir el riesgo de contagio y dispersión del coronavirus SARS-CoV2"** y lo podrá consultar de manera libre. De igual manera se le solicita realizarse una **prueba de laboratorio de detección COVID-19** así como **dar aviso al superior jerárquico y seguir las indicaciones, en su caso, se le solicitará a la persona acudir a su unidad de salud a valoración médica** para prevenir futuros contagios si es que tuvo contacto con compañeros de su unidad de trabajo anteriormente.

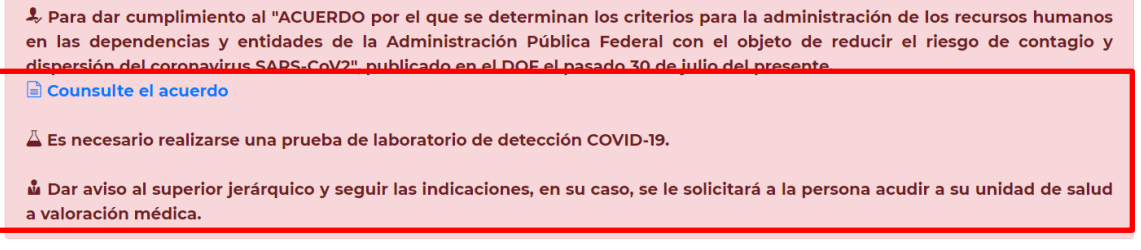

Una vez guardada y verificada su información continuará una pantalla la cual le generará su folio de visita indicando:

#### <span id="page-17-0"></span>**5.3. Escenario 3**

El Escenario 3 posiblemente será el mas utilizado ya que todas las respuestas a las preguntas serán "**No"** por lo cual el siguiente y último paso será **"Guardar y verificar Información"**

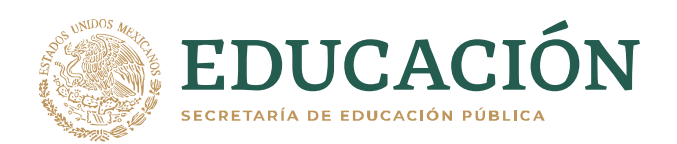

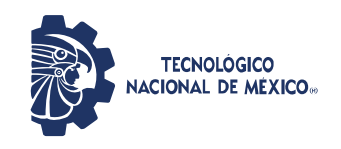

**Secretaría de Planeación, Evaluación y Desarrollo Institucional**

Dirección de Tecnologías de la Información y Comunicación.

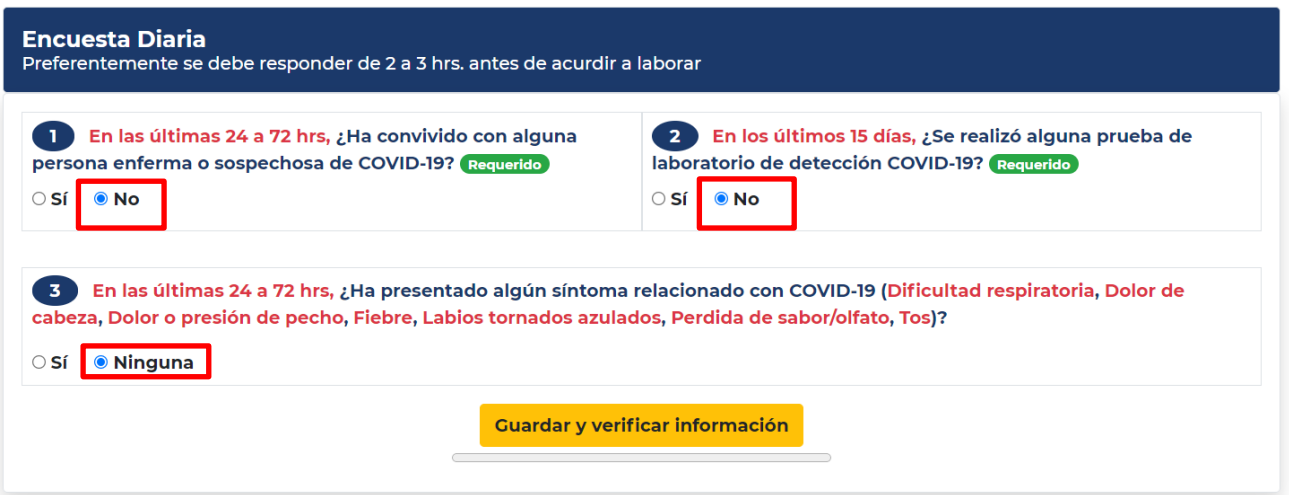

#### <span id="page-18-0"></span>**6. Generación de folio de visita.**

Una vez realizado el test de alteraciones diarias aparecerá en pantalla un recuadro para agendar el **"Día en que acudes"** el cuál contendrá la siguiente información:

#### • **Fecha de entrada**

Se desplegará un calendario en el que usted podrá agendar el día que más le acomode.

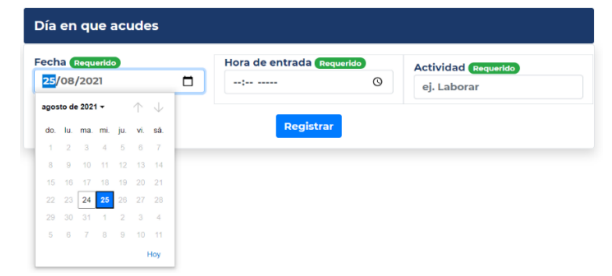

#### • **Hora de entrada**

De igual manera se desplegará un horario configurado a 12 hrs. en el que usted podrá agendar el horario que más le acomode ya sea por la mañana (am) o por la tarde (pm).

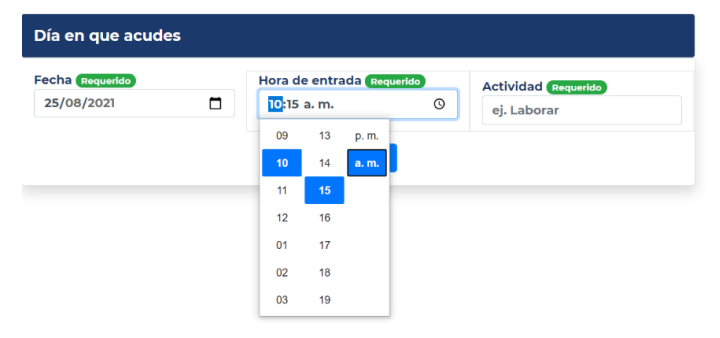

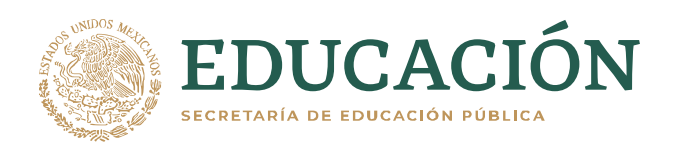

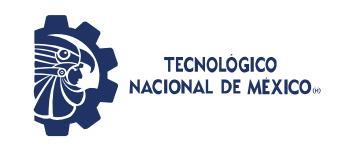

#### • **Actividad**

Será necesario especificar la actividad que realizará, ya que de esta manera el sistema podrá determinar el tiempo aproximado de permanencia de cada usuario.

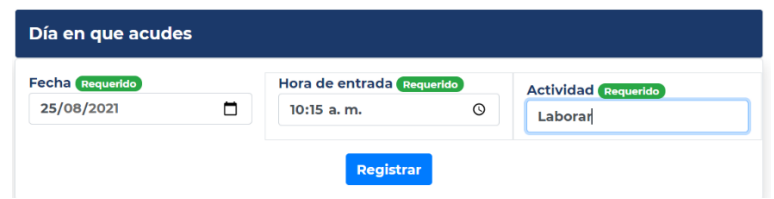

Al finalizar su registro deberá seleccionar el botón **"Registrar"** y se le generará una pantalla con un código QR, día y hora de visita, actividad a realizar y hasta el final una serie de nidificaciones que se deben de contemplar.

Recordar que el folio y QR solo tienen una duración de 5 horas por lo cual es el tiempo que que podrá ser usado y podrá ingresar a las instalaciones, si el código se encuentra vigente dentro de su folio aparecerá la leyenda "vigente" en caso contrario aparecerá la leyenda "folio expirado" o "folio aún no vigente" por lo cual se debe de tener precaución al ingresar a las instalaciones ya que los responsables del escaneo de los folios podrán revisar si su folio se encuentra vigente o no.

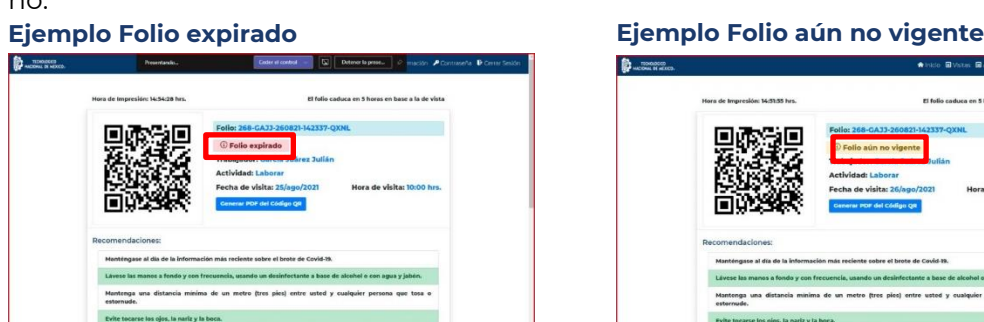

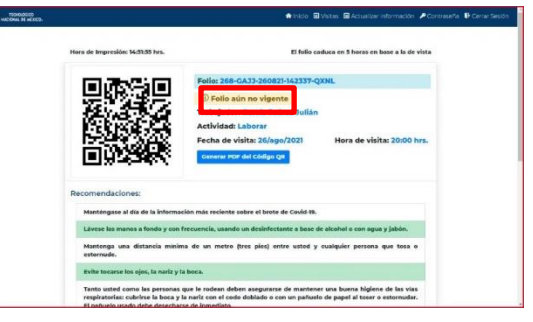

#### **Ejemplo Folio vigente**

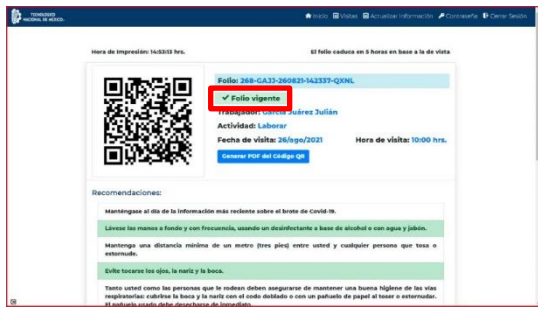

Gracias a la generación de su folio podrá ingresar y registrar su visita a las instalaciones del Tecnológico Nacional de México.

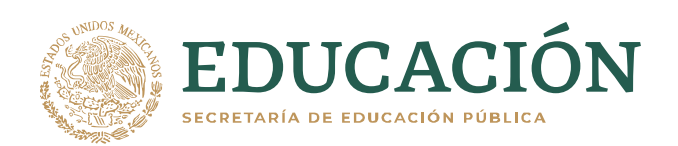

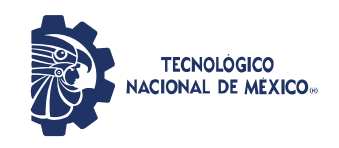

Usted podrá visualizar sus folios generados en el menú **"Visitas"**, en el cual se quedarán guardados y registrados cada una de las visitas que realice a su centro de trabajo, mostrará los folios que genere, expiren o aún no sean vigentes. También podrá cancelar algún folio si es que no acudirá en la fecha y/u hora que agendó y podrá reagendar en el momento que usted lo desee.

<mark>合 Inicio</mark> ■ Actualizar Información ■ Visitas ▶ Contraseña → Cerrar Sesión

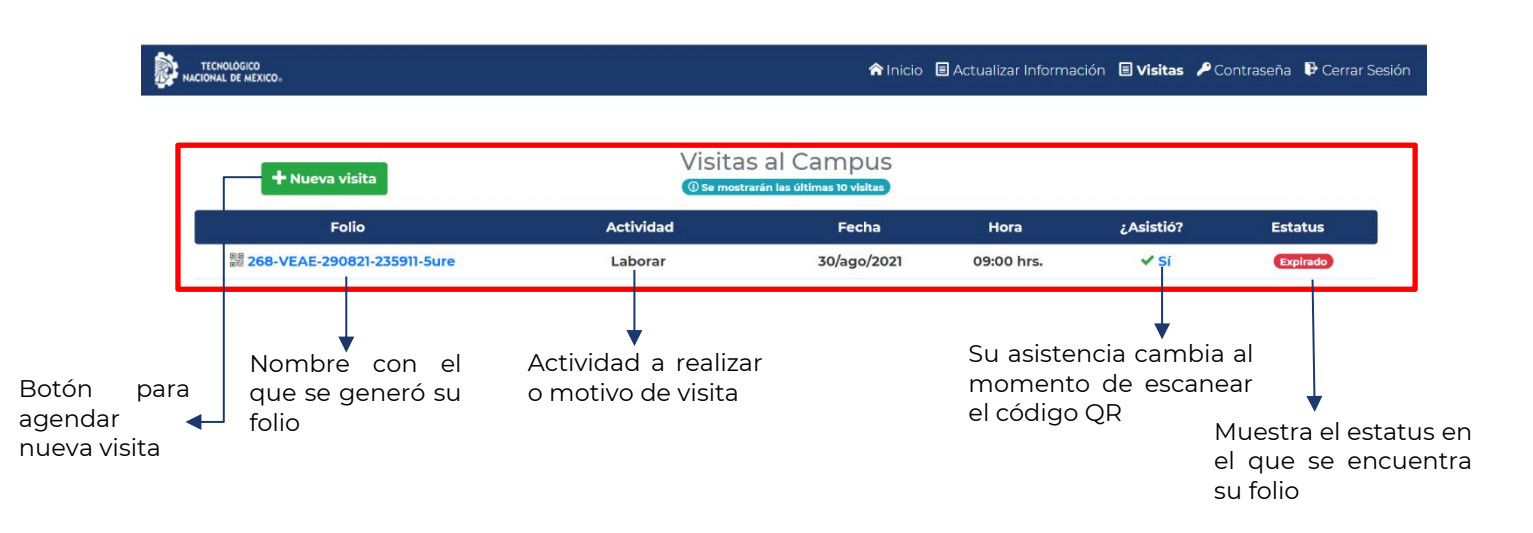

Es de suma importancia recordar que los folios cuentan con un vencimiento de 5 horas, si al expirar dicho periodo no logró registrar su entrada, será necesario que realice un nuevo registro de visita.